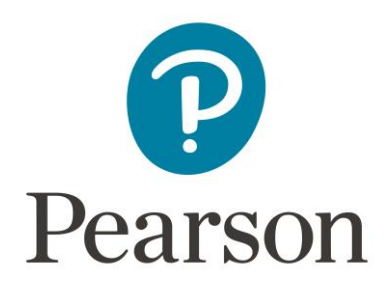

# **Connecticut Foundations of Reading Survey Administration Manual**

### CONFIDENTIAL AND PROPRIETARY

These Internet-based survey administration procedures have been developed by the Evaluation Systems group of Pearson and are proprietary and confidential. Discussion, copying, or disclosure by any other means of any part of this material is strictly prohibited.

#### **Version 10/28/2020**

*Quick start instructions for first-time login and account creation are available at the back of this manual and as a separate "Quick Start Guide" on the Connecticut State Department of Education website for the Connecticut Foundations of Reading Survey.*

Copyright © 2020 Pearson Education, Inc. or its affiliate(s). All rights reserved.

Evaluation Systems, Pearson, 300 Venture Way, Hadley, MA 01035

Pearson and its logo are trademarks, in the U.S. and/or other countries, of Pearson Education, Inc. or its affiliates(s). The information contained in this document is confidential and proprietary to the Evaluation Systems group of Pearson.

#### <span id="page-1-0"></span>**Contact Numbers for Assistance**

#### *Technical Support for Survey Delivery*

Technical support for survey administrators ONLY is available by calling Internet Testing Systems at 1-800-514-8494. This number is available both during and after business hours.

#### *Questions about Survey Administration*

Support for questions related to survey administration is available to survey administrators by calling Evaluation Systems at 1-866-565-4847 between 9:00 a.m. and 5:00 p.m., Monday through Friday (excluding holidays).

#### *Questions about Survey Policy, Participation, and Results Reporting*

Support for questions related to who needs to take the survey and how results are reported is available through email to the Connecticut State Department of Education (CSDE), a[t](mailto:reading.survey@ct.gov) [reading.survey@ct.gov.](mailto:reading.survey@ct.gov)

### **Contents**

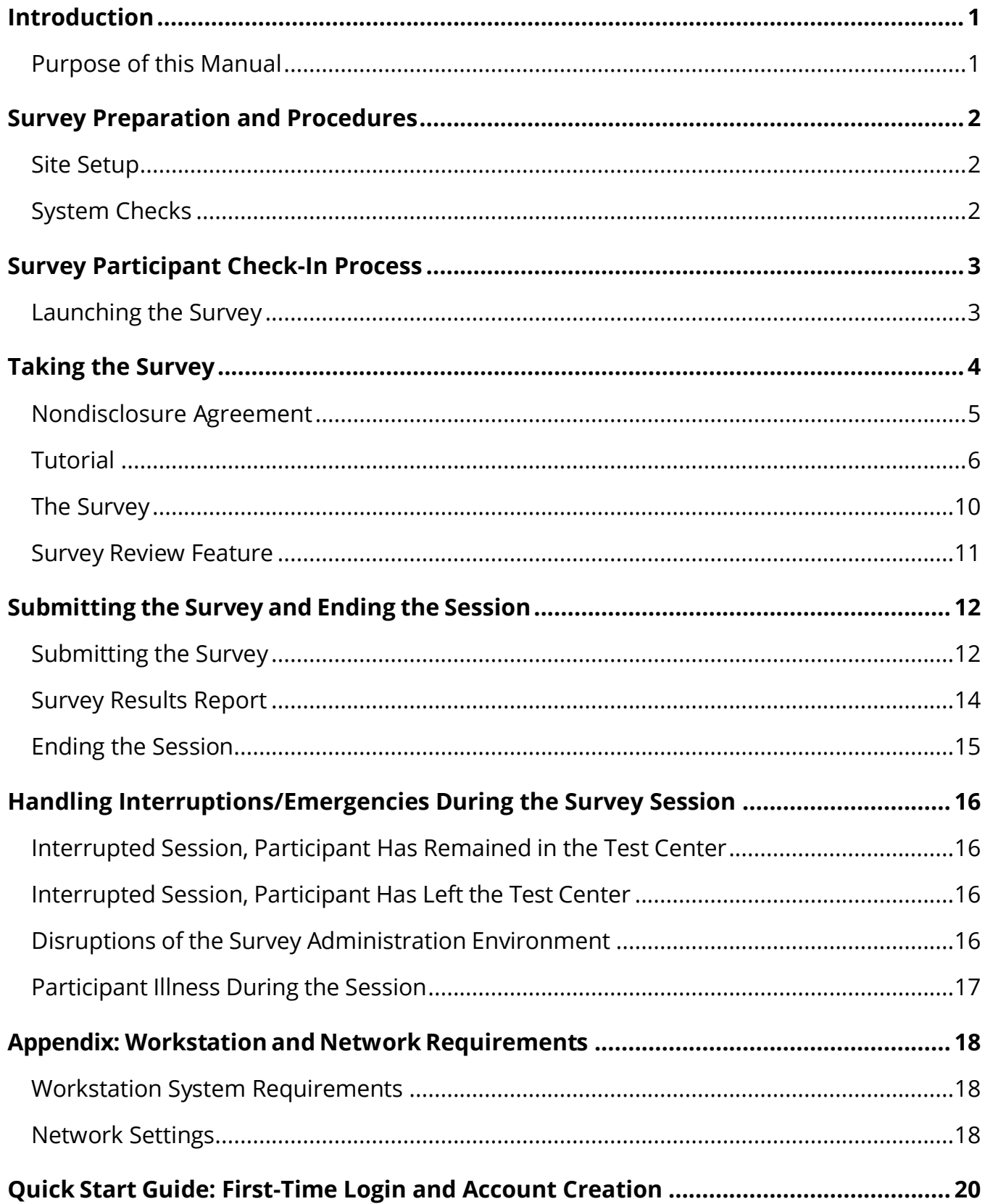

Copyright © 2020 Pearson Education, Inc. or its affiliate(s). All rights reserved.

Evaluation Systems, Pearson, 300 Venture Way, Hadley, MA 01035

Pearson and its logo are trademarks, in the U.S. and/or other countries, of Pearson Education, Inc. or its affiliates(s).

### <span id="page-3-1"></span><span id="page-3-0"></span>Introduction

### **Purpose of this Manual**

This manual describes the procedures that a proctor should follow to administer the Connecticut Foundations of Reading Survey. You should thoroughly understand the instructions outlined in this manual before administering the survey. To provide for uniform procedures at all centers, **it is essential that you strictly follow the procedures in this manual**.

This manual is divided into five sections:

- 1. Survey [Preparation and](#page-4-0) Procedures
- 2. Survey [Participant](#page-5-0) Check-In Process
- 3. [Taking the](#page-6-0) Survey
- 4. Submitting the Survey [and Ending the](#page-14-0) Session
- 5. [Handling Interruptions/Emergencies During the Survey Session](#page-18-0)

In addition, there is an appendix that provides additional information, and a Quick Start Guide that describes the login and account creation process, step-by-step:

- [Appendix: Workstation and Network Requirements](#page-20-0)
- [Quick Start Guide: First-Time Login and Account Creation](#page-22-0)

## <span id="page-4-1"></span><span id="page-4-0"></span>Survey Preparation and Procedures

#### **Site Setup**

See the **[Appendix](#page-20-0)** for workstation and network requirements.

#### <span id="page-4-2"></span>**System Checks**

#### *Printer*

 $\Box$  Check that the printer to be used for printing results reports has sufficient white paper and sufficient toner.

#### *Input Devices*

- ❒ Check that the keyboard and mouse are working properly: check that they are plugged in and have received appropriate maintenance (cleaning, etc.).
- ❒ Position the keyboard and mouse so that they will be comfortable for the survey participant to use.
- ❒ Be sure you know how to switch the button configuration of the mouse from "righthanded" to "left-handed" in case the survey participant asks to have it changed.

#### *Screen*

- ❒ Check that the computer screen is clean and free of smudges.
- ❒ Check to make sure the screen is functioning properly at the appropriate resolution (at least 1024 × 768 resolution).

See the **Appendix** for workstation and network requirements.

### <span id="page-5-0"></span>Survey Participant Check-In Process

The survey participant will visit the Connecticut [Foundations of Reading Survey login page.](https://ctforsurvey.startpractice.com/)

The first time a participant enters this website, the participant will need to enter their authorization code. The participant will next be prompted to create an account.

In order to set up an account, the participant will do the following:

- 1. Provide an email address and confirm that they are a new user. Then click "Login."
- 2. On the following screen, "Welcome New User," the Connecticut Foundations of Reading Survey will be listed under the heading "Your practice tests are listed below." Click "Continue."
- 3. On the Candidate Profile Screen, the participant will complete the Login Information and the General Information.
	- Login Information:
		- o email address (enter twice)
		- o password (created by the participant)
	- General Information:
		- o first and last names
		- o state of residence

Next, the participant will be asked to accept the survey website terms and conditions of use. (These are separate from the survey nondisclosure agreement, which will be presented to the participant upon launching the survey.)

*See the [Quick Start Guide: First-Time Login and Account Creation](#page-22-0) at the back of the manual for step-by-step instructions for the first-time login and account creation processes.*

### <span id="page-5-1"></span>**Launching the Survey**

Once the participant has created their account and accepted the survey website terms and conditions of use, the participant will see the following screen. When the participant clicks "Start," the survey will launch.

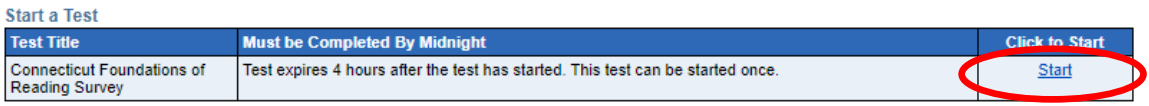

Copyright © 2020 Pearson Education, Inc. or its affiliate(s). All rights reserved.

Evaluation Systems, Pearson, 300 Venture Way, Hadley, MA 01035

Pearson and its logo are trademarks, in the U.S. and/or other countries, of Pearson Education, Inc. or its affiliates(s).

### <span id="page-6-1"></span><span id="page-6-0"></span>Taking the Survey

When the survey is launched from the "Start" link, the participant will see a welcome screen similar to the one shown below. Click "Next" in the bottom right corner to proceed to the next screen.

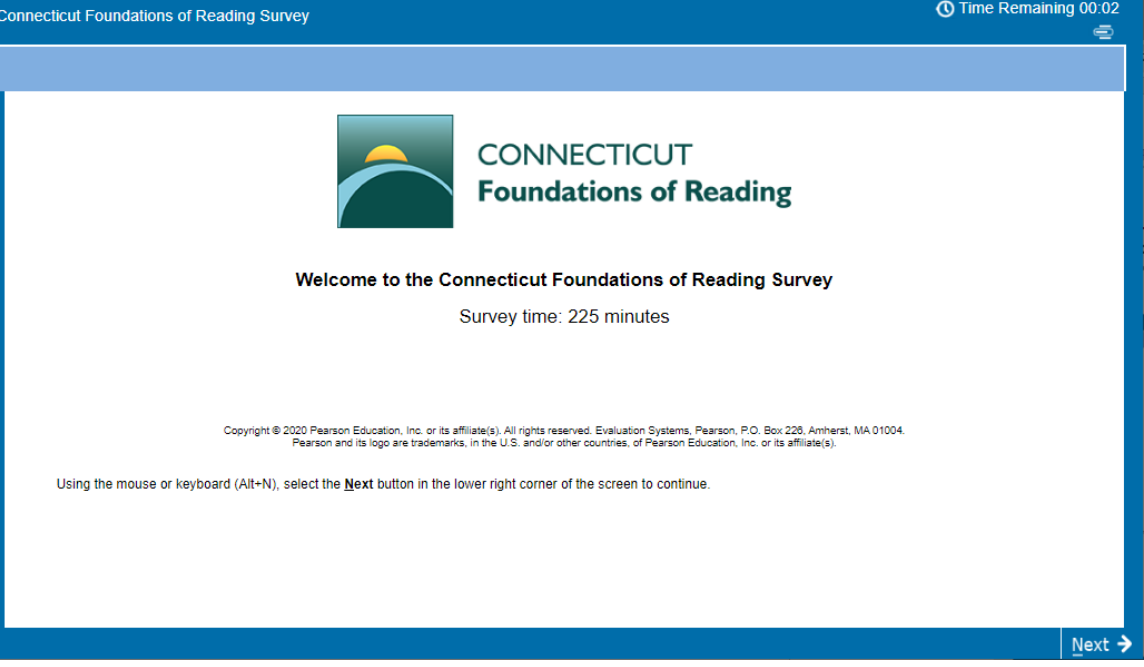

#### <span id="page-7-0"></span>**Nondisclosure Agreement**

On the next screen, the participant will be presented with a Nondisclosure Agreement. The participant must select "Yes," indicating that they agree to abide by the terms of the agreement. The participant will not be allowed to continue the survey if they do not agree. If the participant does not agree to the Nondisclosure Agreement, the survey will terminate, and the participant will be dismissed.

#### **The participant has 4 1/2 minutes in which to read and respond to the Nondisclosure Agreement. If they do not respond within this time, the survey session will terminate.**

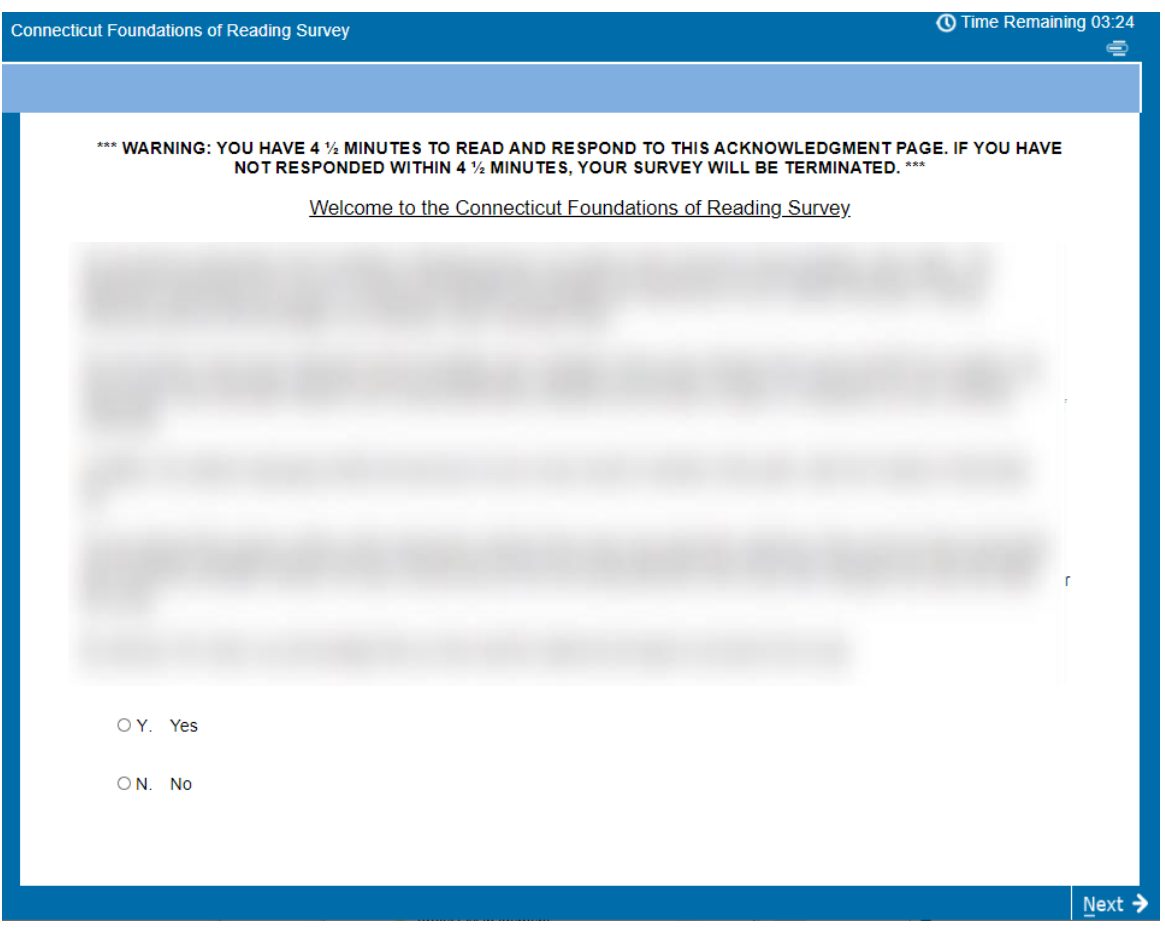

After accepting the terms of the Nondisclosure Agreement, the participant will click "Next" in the bottom right corner of the screen to view the tutorial.

#### <span id="page-8-0"></span>**Tutorial**

A tutorial is provided to allow participants to acclimate to the survey environment. The participant is given 10 minutes to progress through the seven tutorial screens.

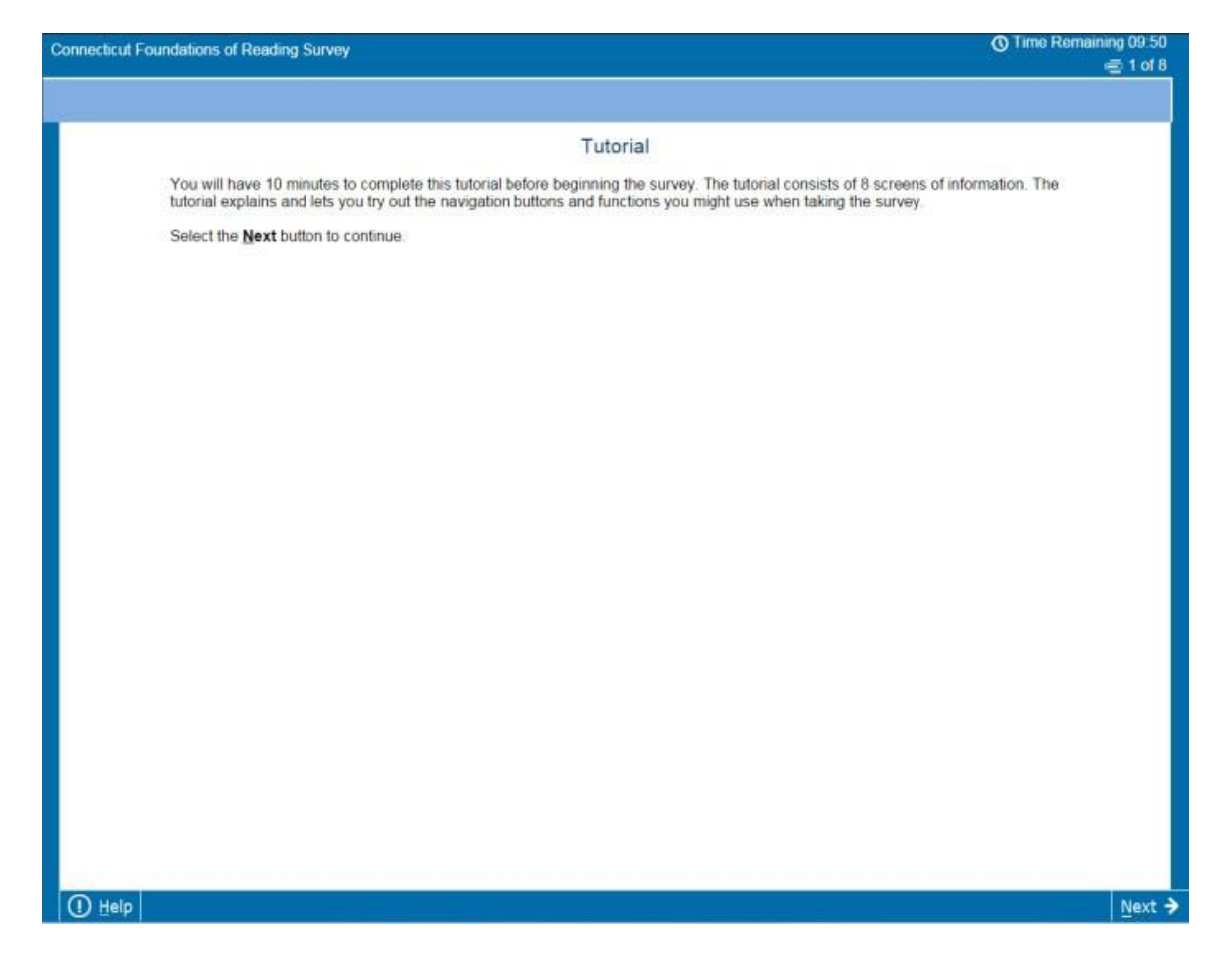

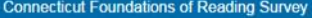

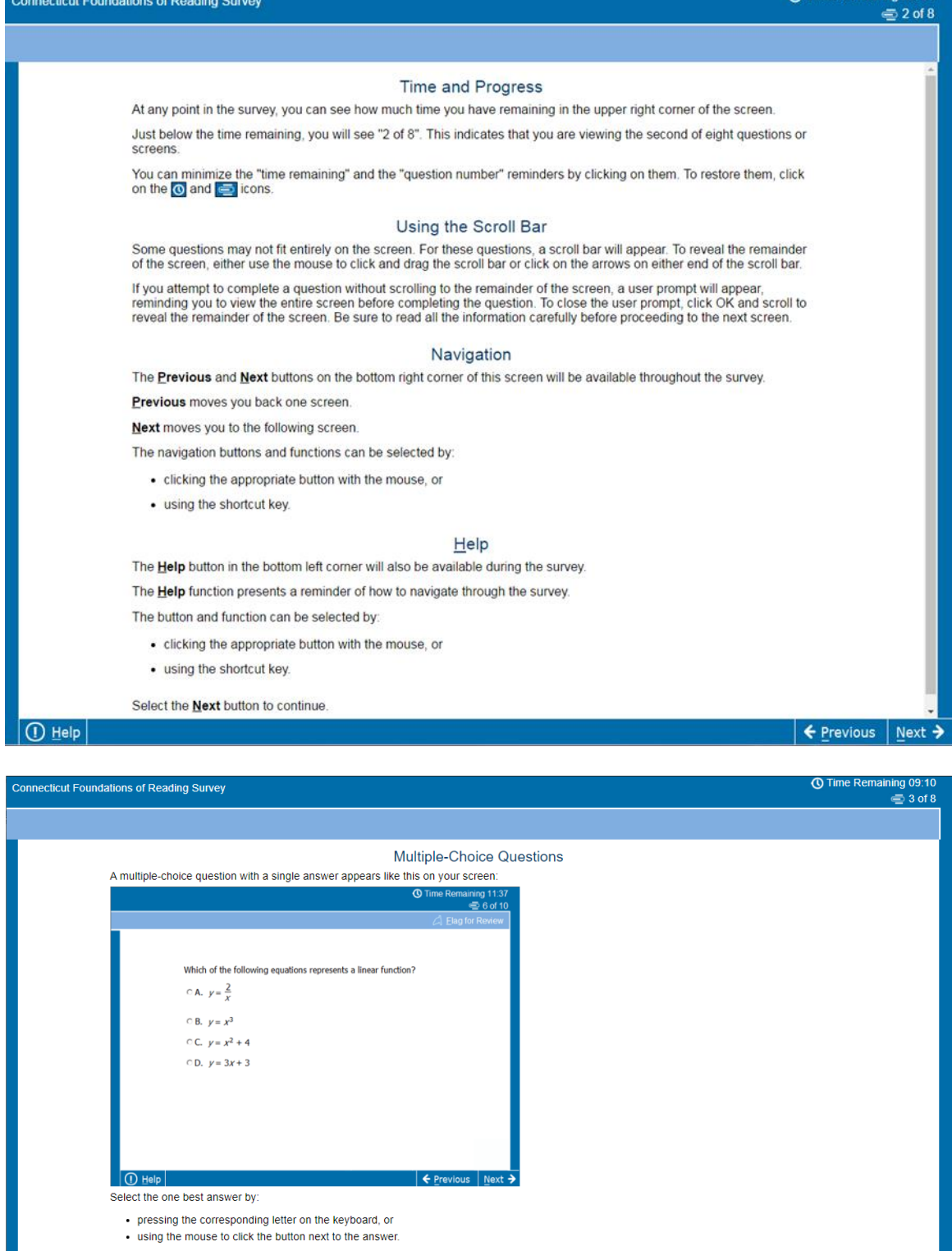

The next screen is a multiple-choice question with a single answer. Practice following the instructions and answering the question as you will on your

Select the **Next** button to continue

Copyright © 2020 Pearson Education, Inc. or its affiliate(s). All rights reserved.

Evaluation Systems, Pearson, 300 Venture Way, Hadley, MA 01035

Pearson and its logo are trademarks, in the U.S. and/or other countries, of Pearson Education, Inc. or its affiliates(s). The information contained in this document is confidential and proprietary to the Evaluation Systems group of Pearson. 7

 $\leftarrow$  Previous

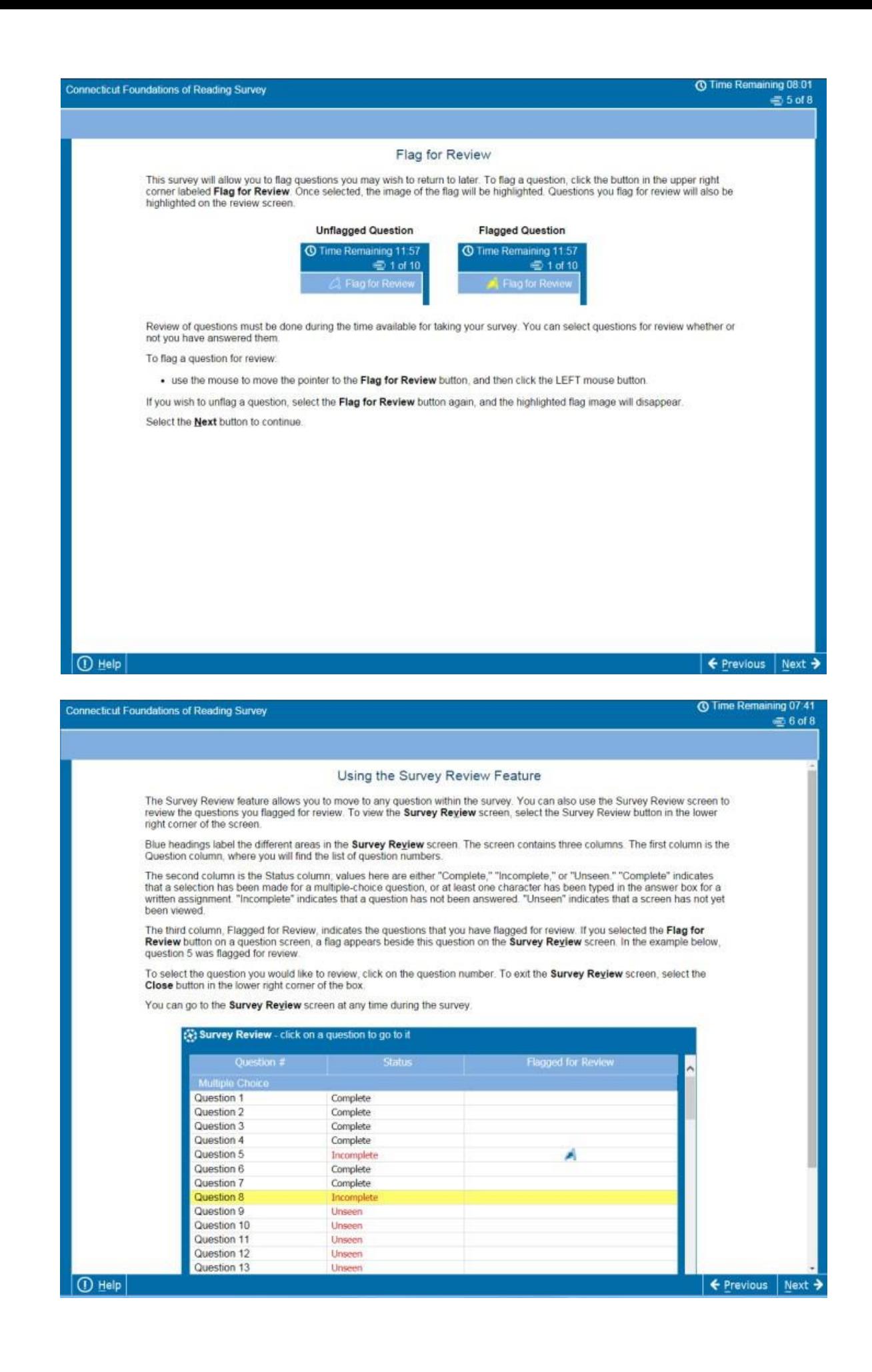

Copyright © 2020 Pearson Education, Inc. or its affiliate(s). All rights reserved.

Evaluation Systems, Pearson, 300 Venture Way, Hadley, MA 01035

Pearson and its logo are trademarks, in the U.S. and/or other countries, of Pearson Education, Inc. or its affiliates(s).

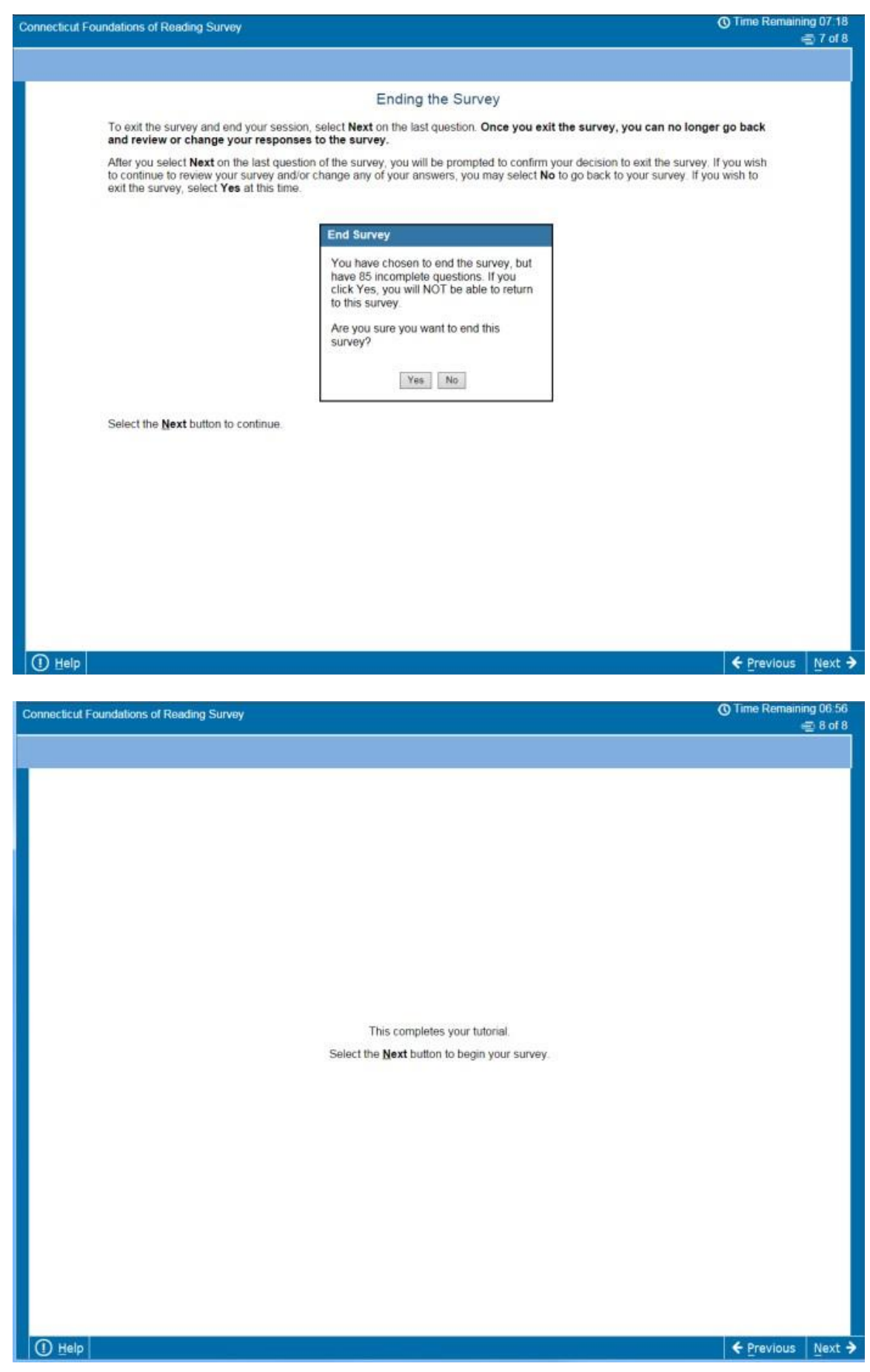

Copyright © 2020 Pearson Education, Inc. or its affiliate(s). All rights reserved.

Evaluation Systems, Pearson, 300 Venture Way, Hadley, MA 01035

Pearson and its logo are trademarks, in the U.S. and/or other countries, of Pearson Education, Inc. or its affiliates(s). The information contained in this document is confidential and proprietary to the Evaluation Systems group of Pearson. 9

#### <span id="page-12-0"></span>**The Survey**

The survey session time begins when the participant views the Survey Directions screen shown below. The survey cannot be paused or stopped once the countdown clock has started. The countdown clock is located in the upper right-hand corner of the screen.

The survey session times are as follows:

- Tutorial and nondisclosure agreement: 15 minutes
- Survey directions and questions: 225 minutes

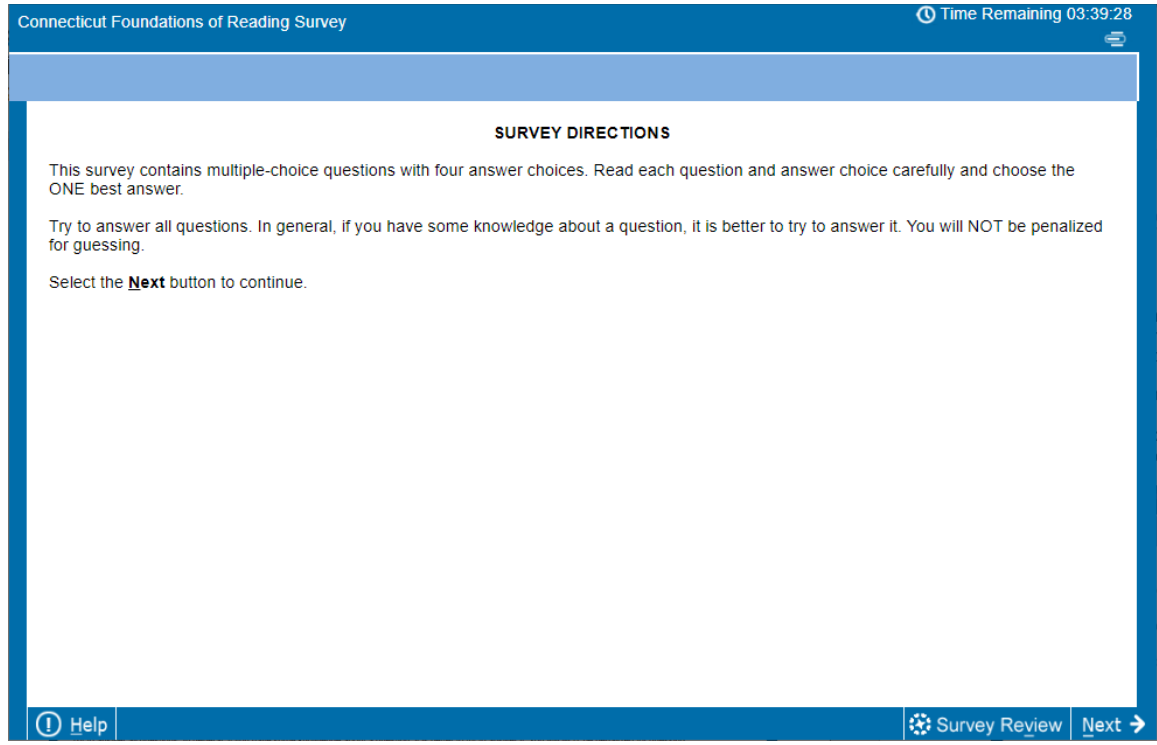

Please refer to "[Handling Interruptions/Emergencies During the Survey Session](#page-18-0)" in this manual for more information on how to handle interruptions and time lost due to technical issues during the survey session.

#### <span id="page-13-0"></span>**Survey Review Feature**

During the survey, the participant may click on "Survey Review" at the bottom of the screen, which will bring up the Survey Review feature, as shown below.

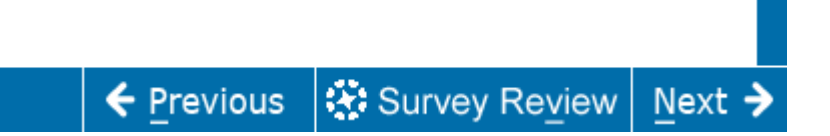

The Survey Review feature summarizes the questions in the survey that are "Complete" (answered), "Incomplete" (not answered), or "Unseen." The Survey Review feature allows the participant to select an item to go back to.

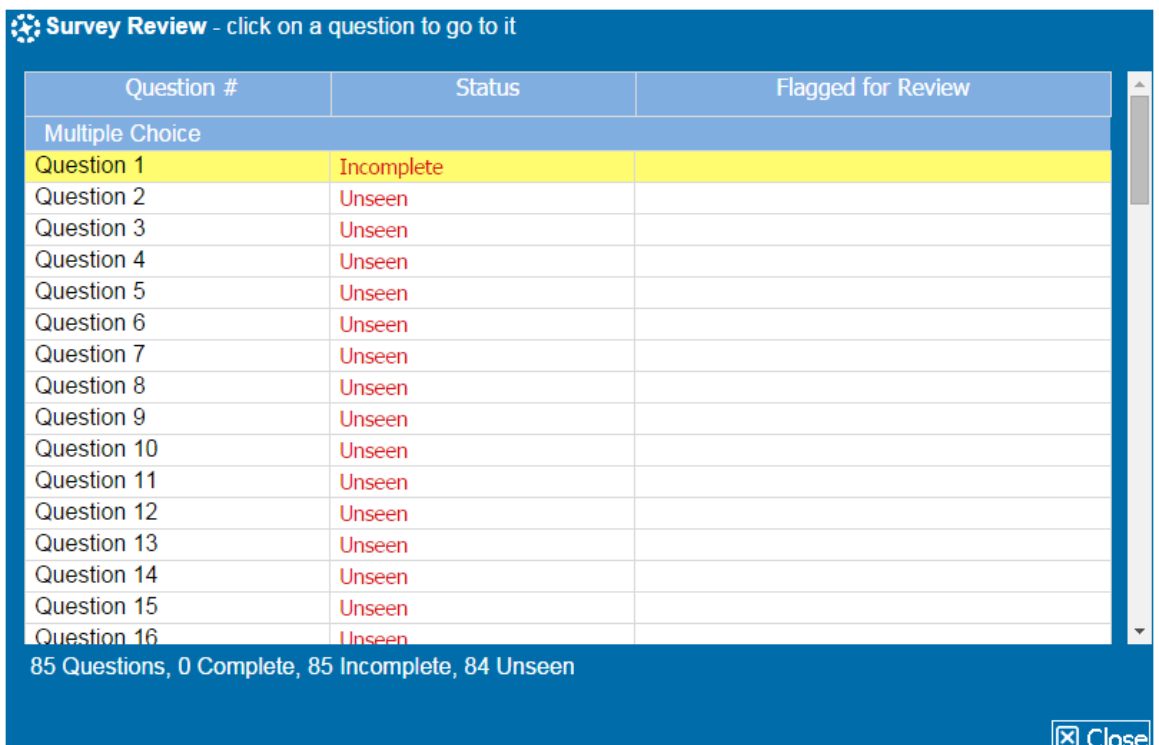

## <span id="page-14-0"></span>Submitting the Survey and Ending the Session

#### <span id="page-14-1"></span>**Submitting the Survey**

When the participant reaches the end of the survey, a screen will appear, asking if the participant would like to submit responses.

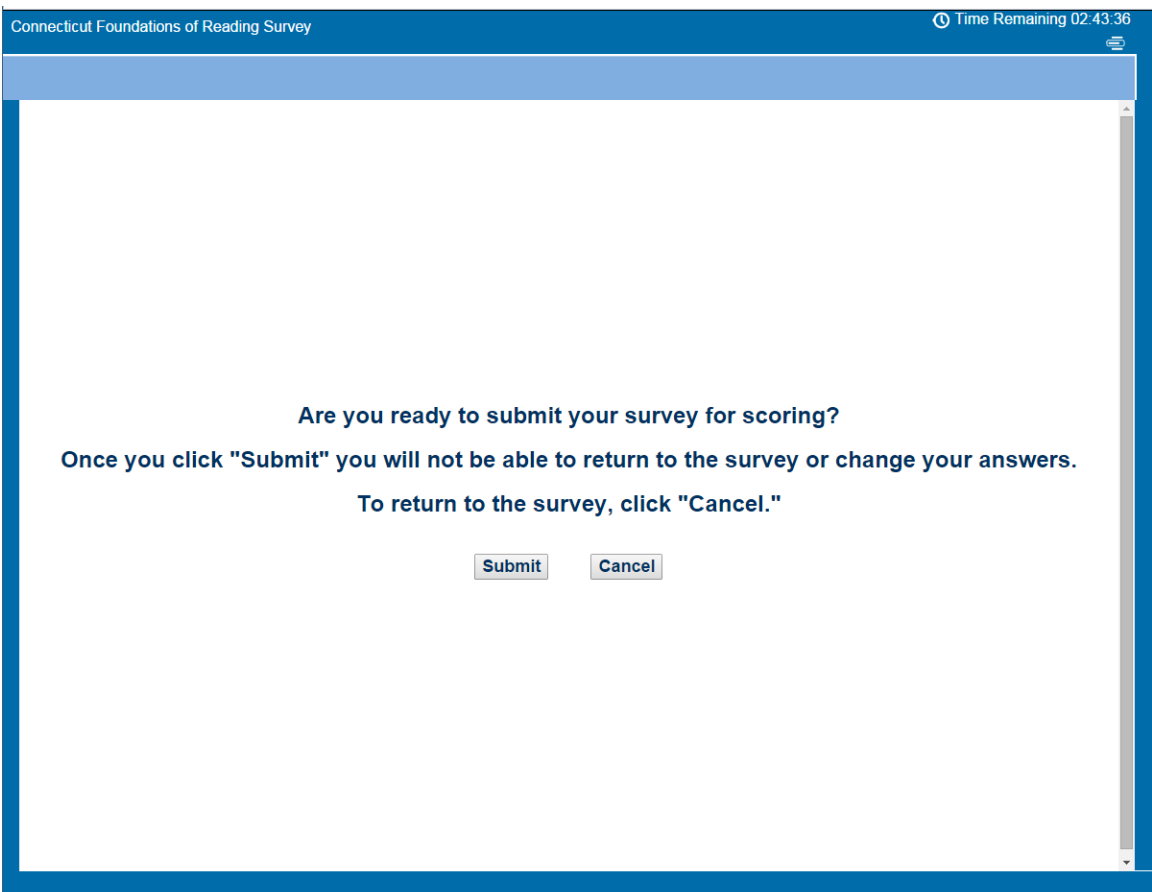

If the participant clicks "Cancel," they will return to the last item of the survey.

If they click "Submit," a pop-up message will appear, summarizing how many survey items have been completed and asking if the participant would still like to submit the answers for scoring.

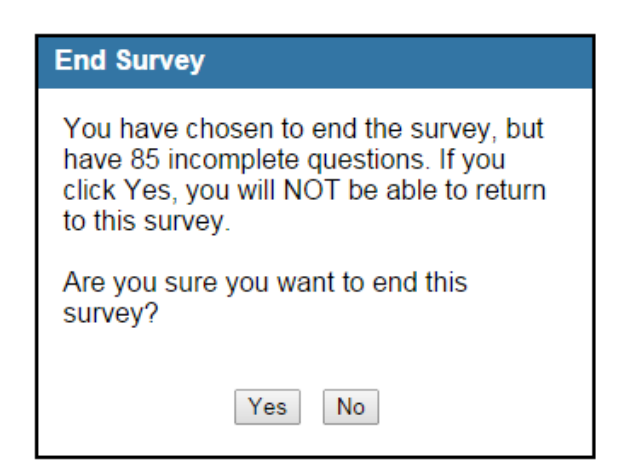

Copyright © 2020 Pearson Education, Inc. or its affiliate(s). All rights reserved.

Evaluation Systems, Pearson, 300 Venture Way, Hadley, MA 01035

Pearson and its logo are trademarks, in the U.S. and/or other countries, of Pearson Education, Inc. or its affiliates(s).

After the participant clicks "Yes" on the first pop-up message, they will see a second pop-up message asking to confirm the survey submission.

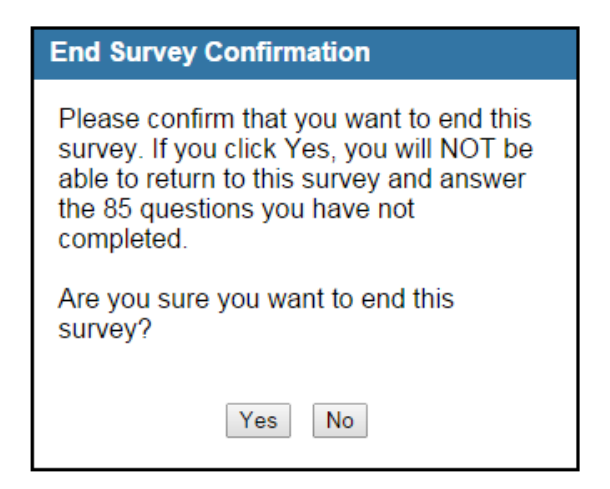

Once the submission is confirmed, the participant will see a results report, which can be printed as detailed in the section of this manual titled "[Survey Results](#page-16-0) Report."

#### <span id="page-16-0"></span>**Survey Results Report**

A results report will be available once the survey is completed.

The participant is responsible for sharing their survey results with their supervisor, as detailed on the results report.

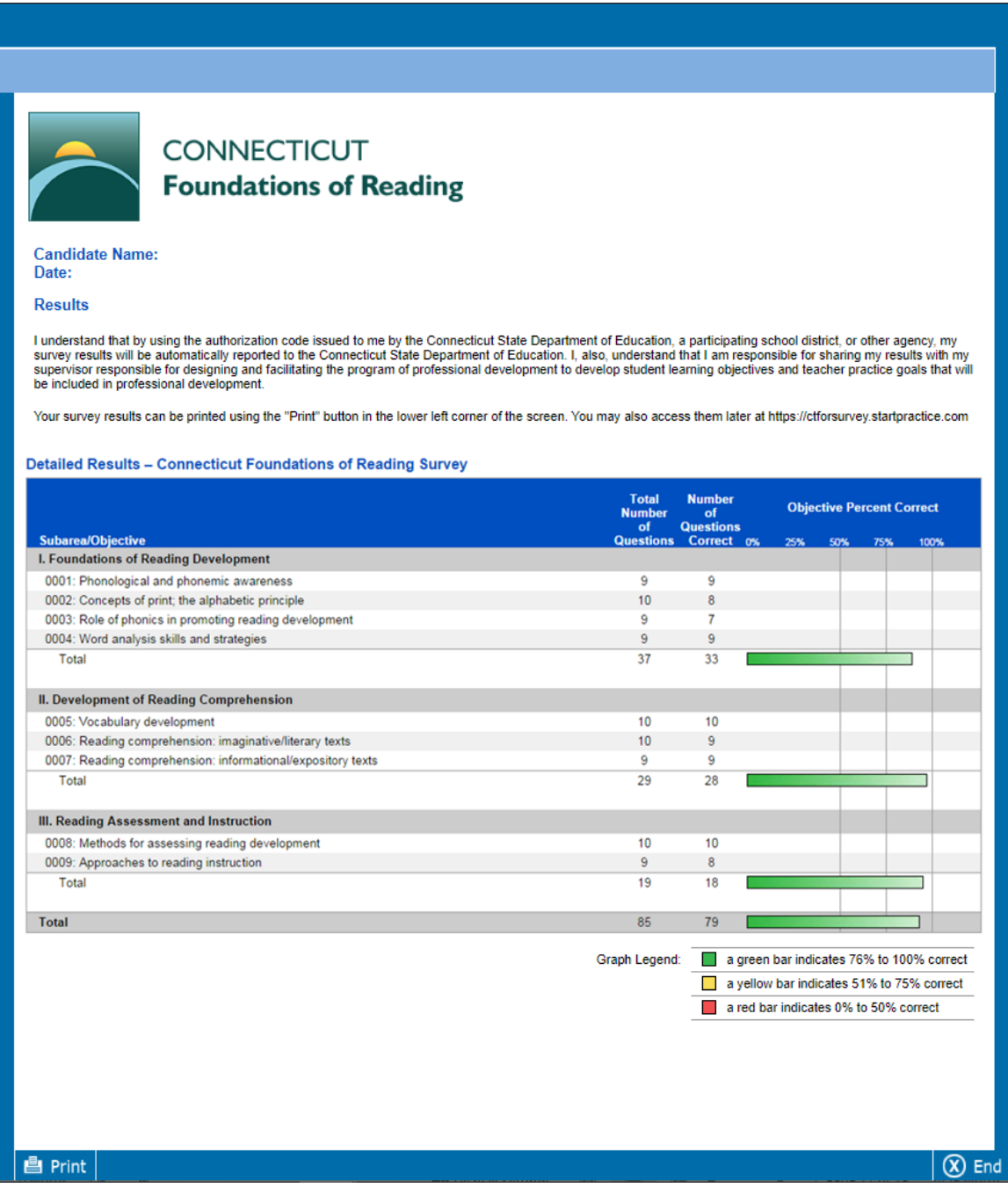

Copyright © 2020 Pearson Education, Inc. or its affiliate(s). All rights reserved.

Evaluation Systems, Pearson, 300 Venture Way, Hadley, MA 01035

Pearson and its logo are trademarks, in the U.S. and/or other countries, of Pearson Education, Inc. or its affiliates(s).

The participant may print the results at any time by logging in to the Connecticut [Foundations of Reading Survey](https://ctforsurvey.startpractice.com/) and clicking on "View Report."

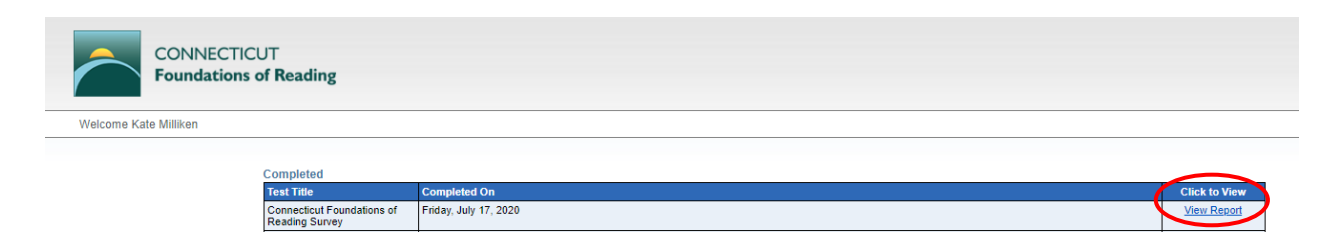

#### <span id="page-17-0"></span>**Ending the Session**

The survey session is over when the participant has finished and submitted the survey. Survey results may be printed upon completion or at a later date.

After the survey is completed, the proctor should do the following:

- 1. Check the computer workstation and verify that the survey has been submitted.
- 2. Dismiss the participant from the center.

# <span id="page-18-0"></span>Handling Interruptions/Emergencies During the Survey Session

#### <span id="page-18-1"></span>**Interrupted Session, Participant Has Remained in the Test Center**

The survey is automatically saved every 30 seconds. A session may occasionally be interrupted by an event such as a power surge or power outage.

If the occurrence that caused the interruption is resolved within a few minutes and the participant has not left the authorized test area, the test center proctor will:

- 1. Open the Internet browser
- 2. Ask the participant to log in to [Connecticut Foundations of Reading Survey](https://ctforsurvey.startpractice.com/) and click "Resume."

The survey will resume at the point where the interruption occurred.

The clock in the upper right corner of the screen will resume counting down the remaining session time.

#### <span id="page-18-2"></span>**Interrupted Session, Participant Has Left the Test Center**

If an interruption of longer duration occurs, and the participant cannot continue the session and leaves the center, the participant's responses to that point will not be submitted, and they will expire after four hours. If the candidate returns to the survey within the same day, the proctor should contact Internet Testing Services technical support (see "[Contact Numbers for Assistance](#page-1-0)" in this manual) to request that the survey time be manually extended.

If Internet Testing Services is unable to extend the survey time, then it will be necessary for the participant to obtain a new authorization code.

#### <span id="page-18-3"></span>**Disruptions of the Survey Administration Environment**

Occasionally an occurrence (such as loud, continuous noise) may disrupt the environment in such a way as to impact participant performance. If the disruption is resolved, the session may resume, and session time may be adjusted for time lost during the disruption. The proctor should contact Internet Testing Services technical support (see "[Contact Numbers](#page-1-0)  [for Assistance](#page-1-0)" in this manual) and provide participant information in order to have the remaining session time adjusted.

Evaluation Systems, Pearson, 300 Venture Way, Hadley, MA 01035

Pearson and its logo are trademarks, in the U.S. and/or other countries, of Pearson Education, Inc. or its affiliates(s).

Copyright © 2020 Pearson Education, Inc. or its affiliate(s). All rights reserved.

Before technical support can adjust the time, the participant must close the survey by clicking simultaneously on Ctrl + Shift + Alt + F10. The participant will then log in and relaunch their survey. The clock will reflect the time that was added.

#### <span id="page-19-0"></span>**Participant Illness During the Session**

If a participant becomes ill and cannot continue taking the survey, the proctor will:

- 1. End the survey by clicking on "Survey Review," scrolling to the last question and clicking on it, clicking "Next," and then clicking "Submit."
- 2. Inform the participant that they should contact the District Liaison for further steps to take.

### <span id="page-20-1"></span><span id="page-20-0"></span>Appendix: Workstation and Network Requirements

#### **Workstation System Requirements**

In order for your center to administer an Internet-based survey, the following requirements must be met or exceeded:

1. Current model PC running Windows 7 or higher, minimum IE 11.0 **OR**

Current model Mac running Mac OS 10.11 or higher, minimum Safari 9.0

- 2. All current security patches applied
- 3. Network printer (not connected to individual computer)
- 4. High-speed Internet connection (not dial-up)
- 5. Monitor (17" or greater recommended) with a screen resolution of at least 1024 x 768
- 6. Mouse and keyboard

#### <span id="page-20-2"></span>**Network Settings**

You may require a system administrator to configure your network system with these settings. Check that your system is configured with these settings; you should check these settings for any proxy, firewall, content filter, or other security device that might be set up on your local network:

- Http (80)
- Https (443)

The following IP Addresses are set as approved / unblocked / or given the highest priority:

- 64.27.100.27
- 64.27.64.232
- [206.188.17.0/24](http://206.188.17.0/24)
- [64.106.193.0/24](http://64.106.193.0/24)
- [64.106.220.0/24](http://64.106.220.0/24)

**Note:** The last 3 options provided are IP Ranges. If your system does not accept '0/24', please try using '0' at the end.

Copyright © 2020 Pearson Education, Inc. or its affiliate(s). All rights reserved.

Evaluation Systems, Pearson, 300 Venture Way, Hadley, MA 01035

Pearson and its logo are trademarks, in the U.S. and/or other countries, of Pearson Education, Inc. or its affiliates(s).

The following Domains have been approved and given unrestricted access. You can add them as approved domains as shown below.

- http://\*.starttest.com
- https://\*.starttest.com
- http://\*.starttest2.com
- https://\*.starttest2.com
- http://\*.startpractice.com
- https://\*.startpractice.com

**Note:** Add the domain names provided through one of the following pathways:

- 1. http://starttest.com
- 2. http://starttest2.com
- 3. \*.starttest.com\*
- 4. \*.starttest2.com\*

### Quick Start Guide: First-Time Login and Account Creation

**To start your survey, go to** [Connecticut Foundations of Reading Survey.](https://ctforsurvey.startpractice.com/)

1. **Enter the authorization code** provided to you by your district for the 2020 administration of the survey, as shown below. Click "Submit."

<span id="page-22-0"></span>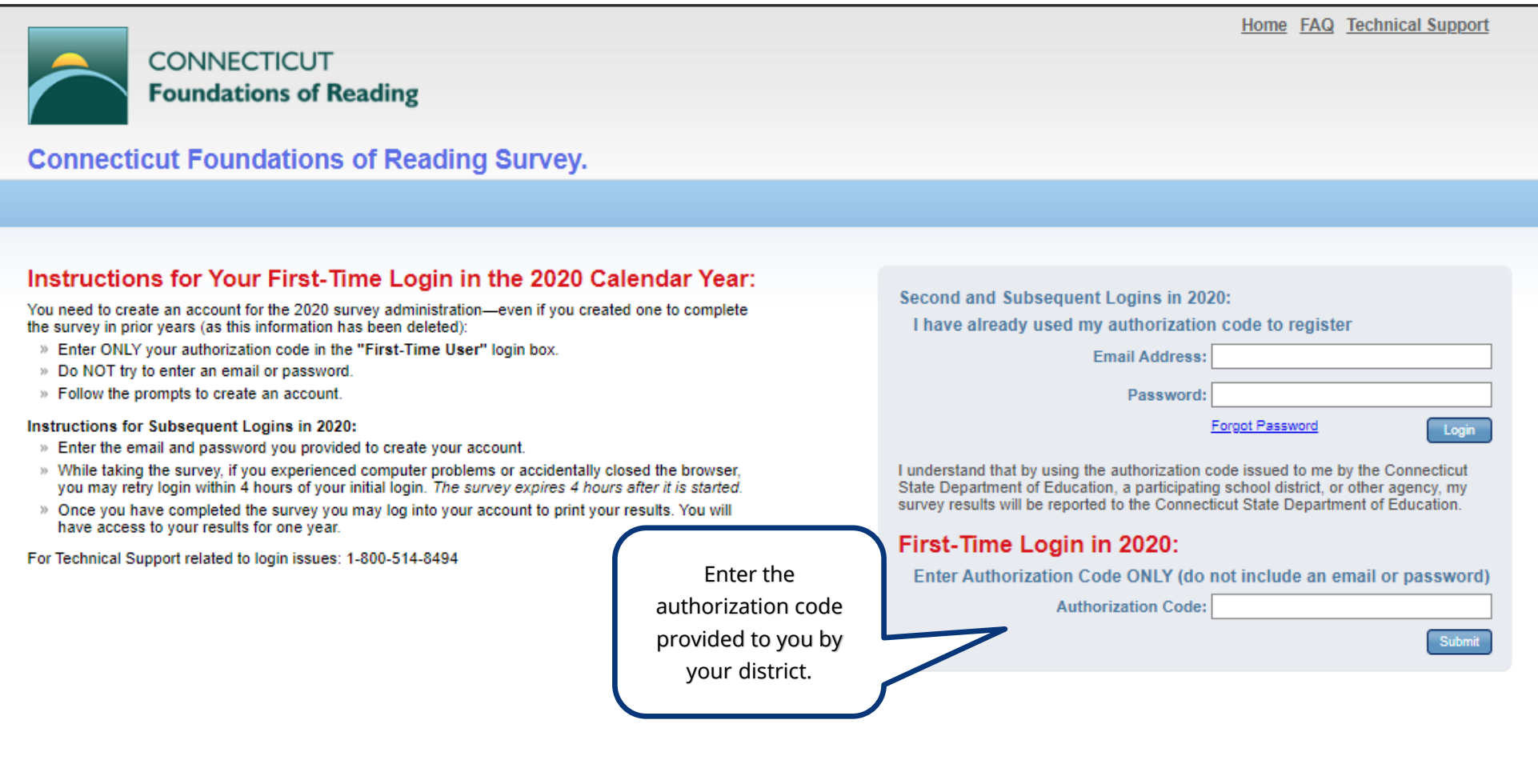

Copyright © 2020 Pearson Education, Inc. or its affiliate(s). All rights reserved.

Evaluation Systems, Pearson, 300 Venture Way, Hadley, MA 01035

Pearson and its logo are trademarks, in the U.S. and/or other countries, of Pearson Education, Inc. or its affiliates(s).

2. Next, you will be prompted to create an account.

**Enter your Email Address.** Make sure that the bubble next to "No, I am a new user" is marked, as shown below.

Click "Login."

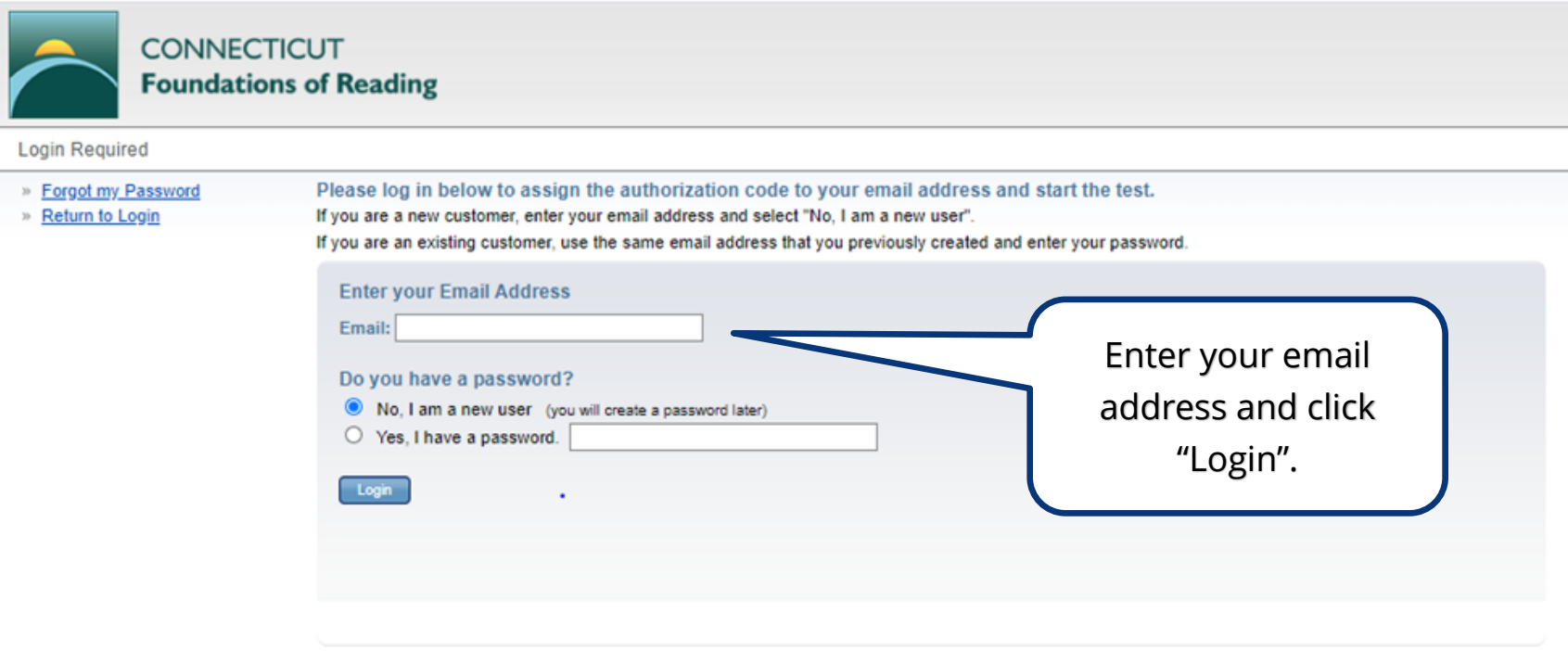

Copyright © 2020 Pearson Education, Inc. or its affiliate(s). All rights reserved.

Evaluation Systems, Pearson, 300 Venture Way, Hadley, MA 01035

Pearson and its logo are trademarks, in the U.S. and/or other countries, of Pearson Education, Inc. or its affiliates(s).

3. On the next screen, the Connecticut Foundations of Reading Survey will be listed under "Products." Click "Continue."

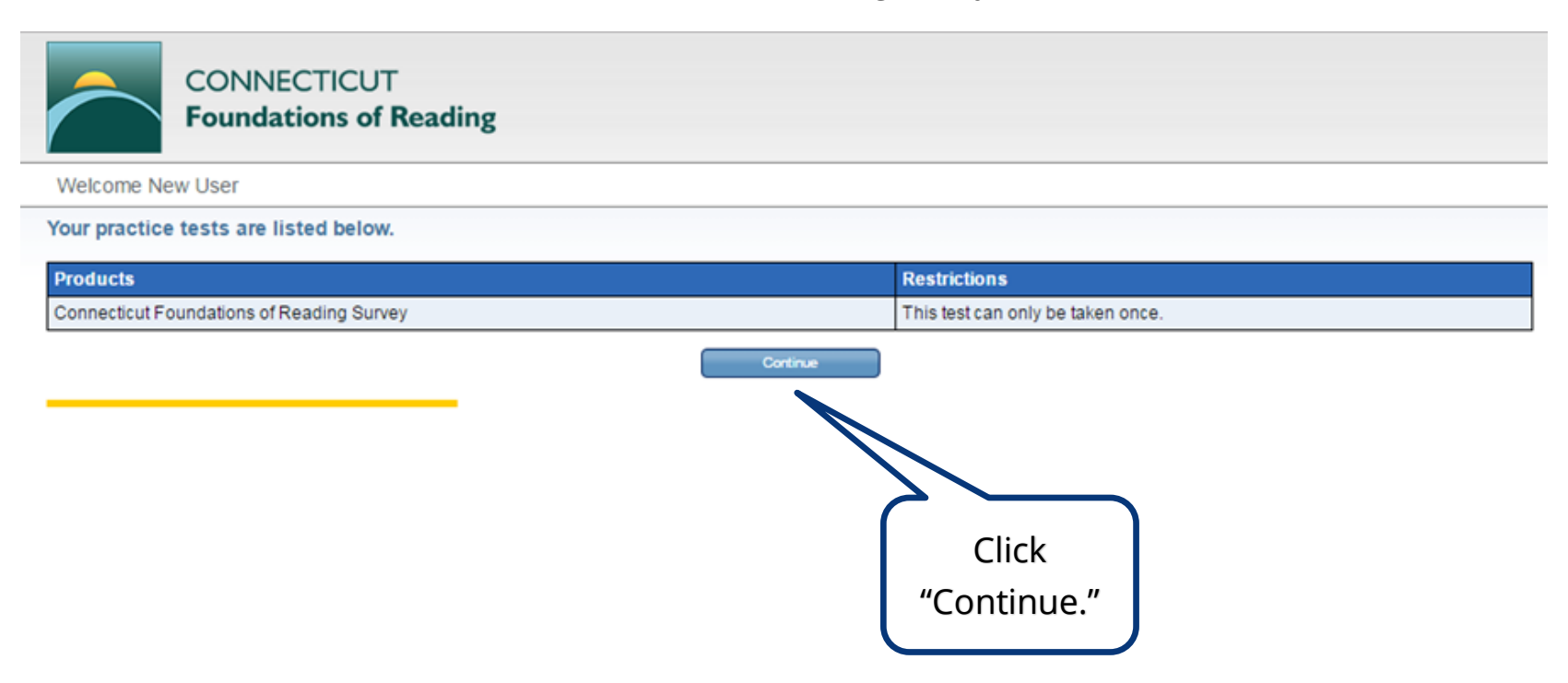

Copyright © 2020 Pearson Education, Inc. or its affiliate(s). All rights reserved. Evaluation Systems, Pearson, 300 Venture Way, Hadley, MA 01035 Pearson and its logo are trademarks, in the U.S. and/or other countries, of Pearson Education, Inc. or its affiliates(s). The information contained in this document is confidential and proprietary to the Evaluation Systems group of Pearson. 22 4. **Fill out the required information** to update your profile. Required information is shown with an asterisk\*.

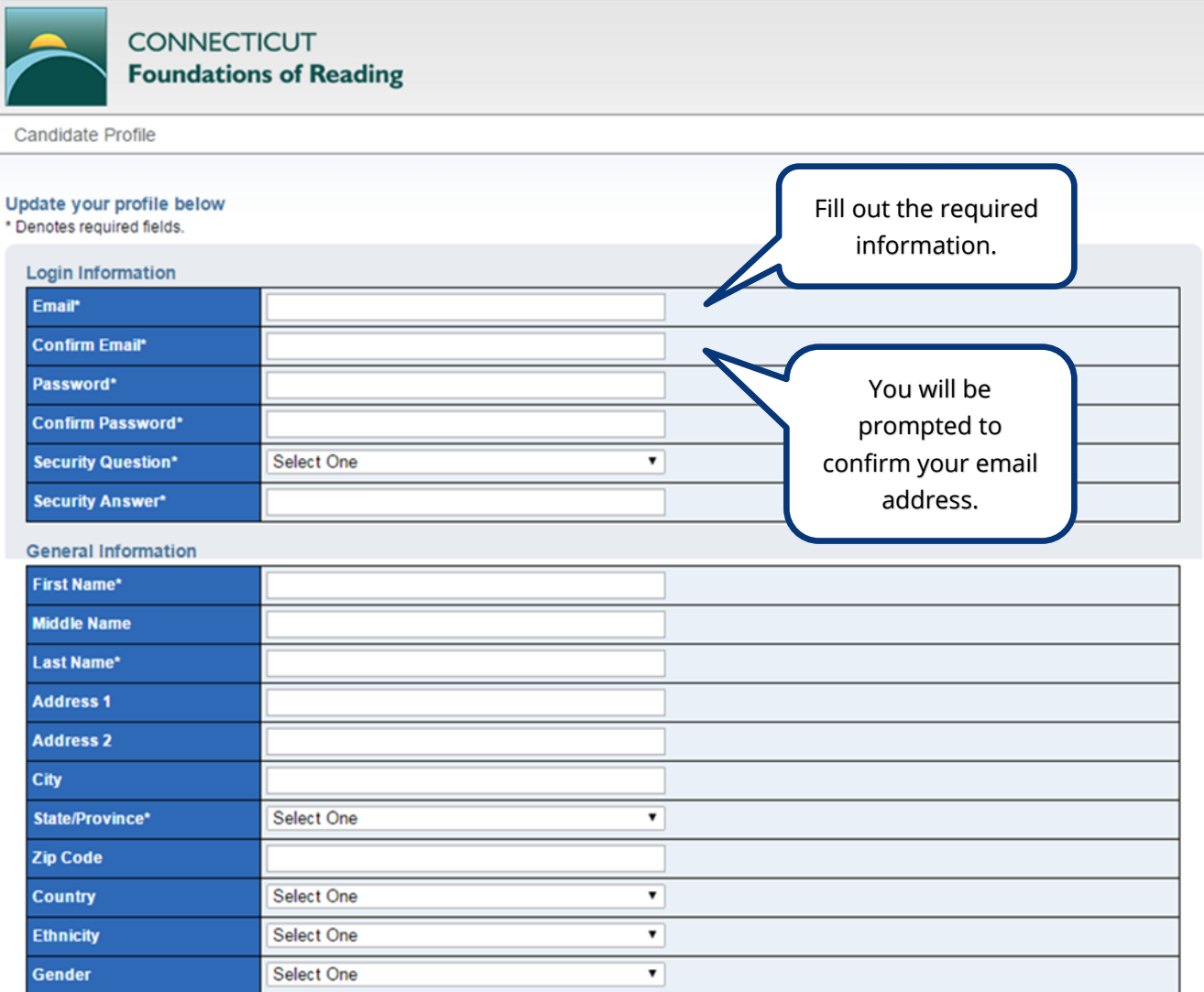

Copyright © 2020 Pearson Education, Inc. or its affiliate(s). All rights reserved.

Evaluation Systems, Pearson, 300 Venture Way, Hadley, MA 01035

Pearson and its logo are trademarks, in the U.S. and/or other countries, of Pearson Education, Inc. or its affiliates(s).

#### 5. **Read and agree to the Terms and Conditions** by clicking the box marked "I agree to the Terms and Conditions." When you have

finished, click "Submit."

#### **Acceptance of Terms and Conditions**

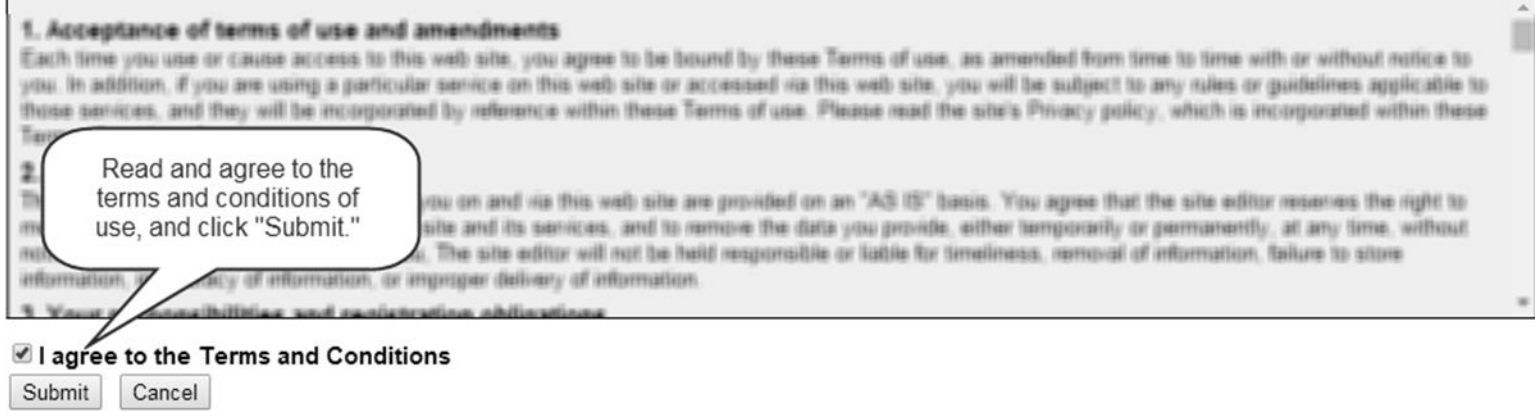

6. **Start the Survey** by clicking the blue "Start" text on the next screen. Note that the survey will expire **4 hours** after the test has started.

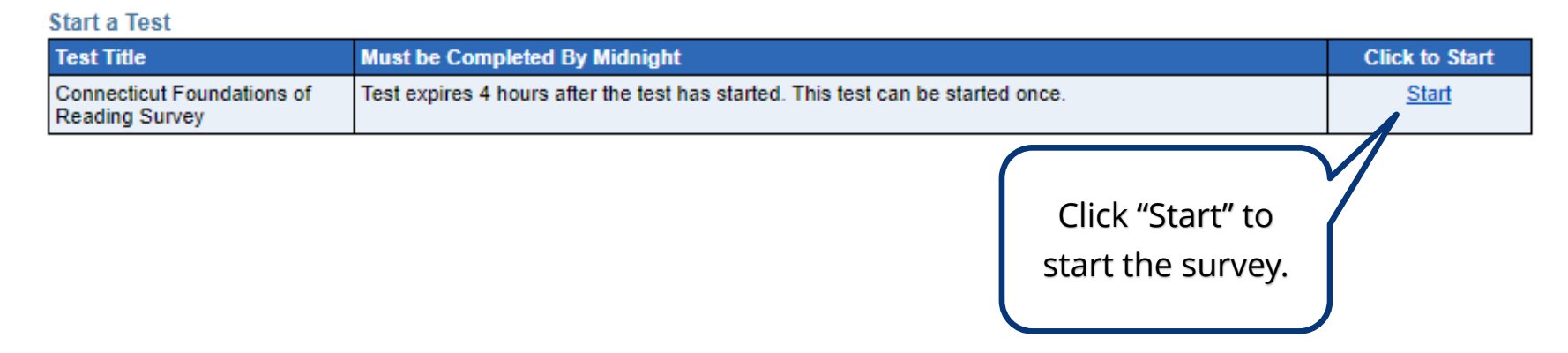

For more information on starting the Foundations of Reading Survey, refer to "[Taking the Survey](#page-6-1)" in this manual.

Copyright © 2020 Pearson Education, Inc. or its affiliate(s). All rights reserved.

Evaluation Systems, Pearson, 300 Venture Way, Hadley, MA 01035

Pearson and its logo are trademarks, in the U.S. and/or other countries, of Pearson Education, Inc. or its affiliates(s).